#### **วธิกี ารเชอื่ มตอ่ แบบเครอืขา่ ย (Network) รุ่น M200 ส าหรบั Mac OSX**

1. Connect Wireless ที่เครื่องคอมพิวเตอร์ กับ Router หรือ Access Point

คลิกที่ ด ้านบนขวาของหน้าจอจากนั้นคลิกเลอื กชอื่ **Router** หรือ **Access Point** เพื่อ ทำการเชื่อมต่อ Wireless

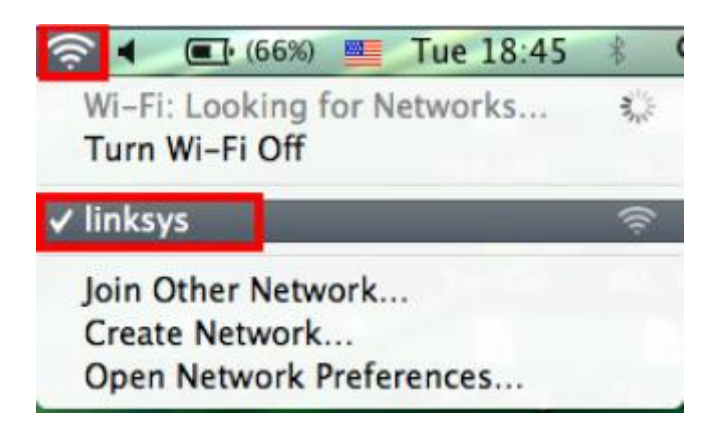

- 2. <u>วิธีการติดตั้งไดร์เวอร์และเซ็ต Network</u>
- 1.ใสแ่ ผน่ ซดี ไีดรเ์วอร์และดับเบิ้ลคลิกที่ **Install Navi**

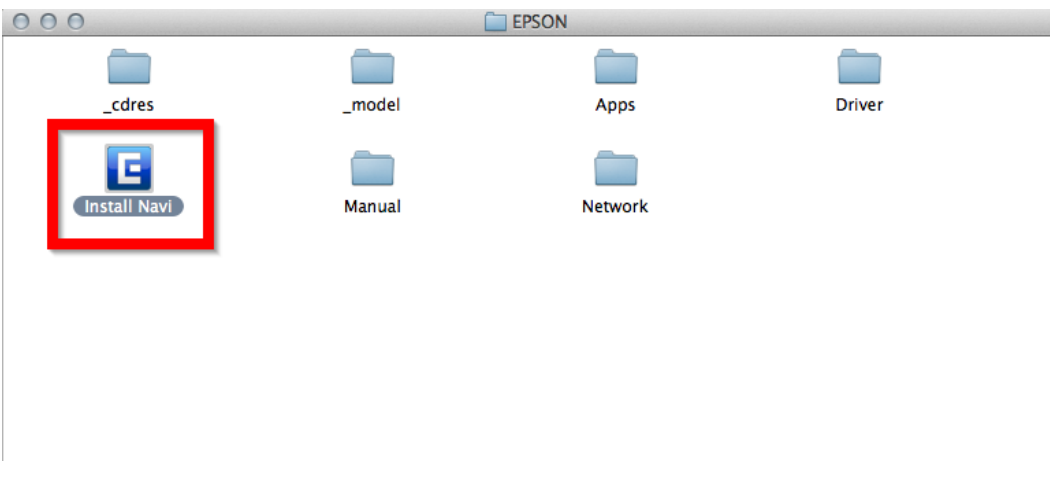

2.ใส่ Password ( หากมี ) จากนั้นคลิก **OK**

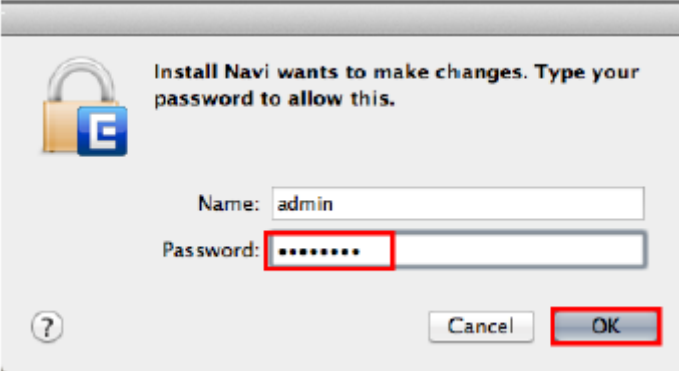

### 3. คลิก **I agree to the contents of the License Agreement** จากนั้นคลิก **Next**

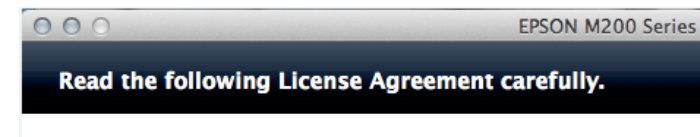

#### **SEIKO EPSON CORPORATION** SOFTWARE LICENSE AGREEMENT

IMPORTANT! READ THIS SOFTWARE LICENSE AGREEMENT CAREFULLY. The computer software product, fontware, typefaces and/or data, including any accompanying explanatory written materials (the "Software") should only be installed or used by the Licensee ("you") on the condition you agree with SEIKO EPSON CORPORATION ("EPSON") to the terms and conditions set forth in this Agreement. By installing or using the Software, you are representing to agree all the terms and conditions set forth in this Agreement. You should read this Agreement carefully before installing or using the Software. If you do not agree with the terms and conditions of this Agreement, you are not permitted to install or use the Software.

1. License. EPSON and its suppliers grant you a personal, nonexclusive, royalty-free, non-sublicensable limited license to install and use the Software on any single computer or computers that you intend to use directly or via network. You may allow other users of the computers connected to the network to use the Software, provided that you (a) ensure that all such users agree and are bound by the terms and conditions of this Agreement, (b) ensure that all such users use the Software only in conjunction with the computers and in relation to the network of which they form part, and (c) indemnify and keep whole EPSON and its suppliers against all damages, losses, costs, expenses and liabilities which EPSON or its suppliers may incur as a consequence of such users failing to observe and perform the terms and conditions of this Agreement. You may also make copies of the Software as necessary for backup and archival purposes, provided that the copyright notice is reproduced in its entirety on the backup copy. The

**Next** 

I agree to the contents of the License Agreement.

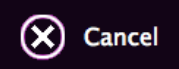

#### 4. คลิก **Next**

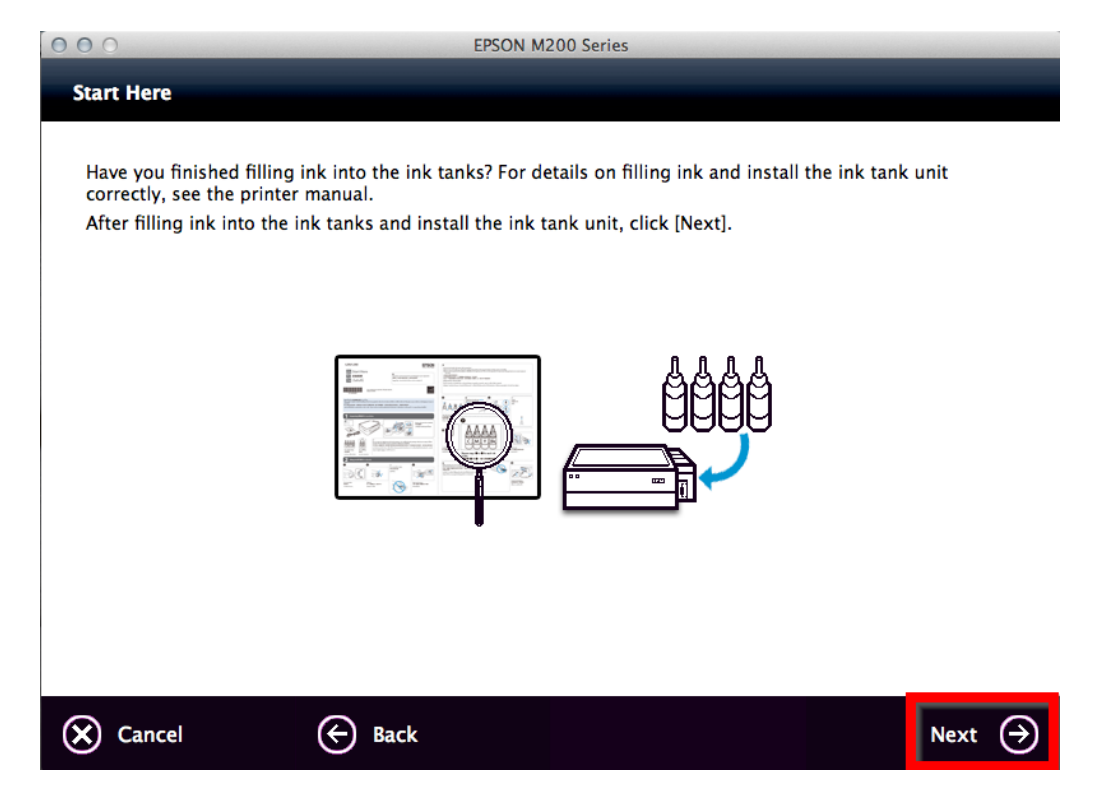

## 5. เลือก Software ที่ต ้องการติดตั้ง จากนั้น คลิก **Install**

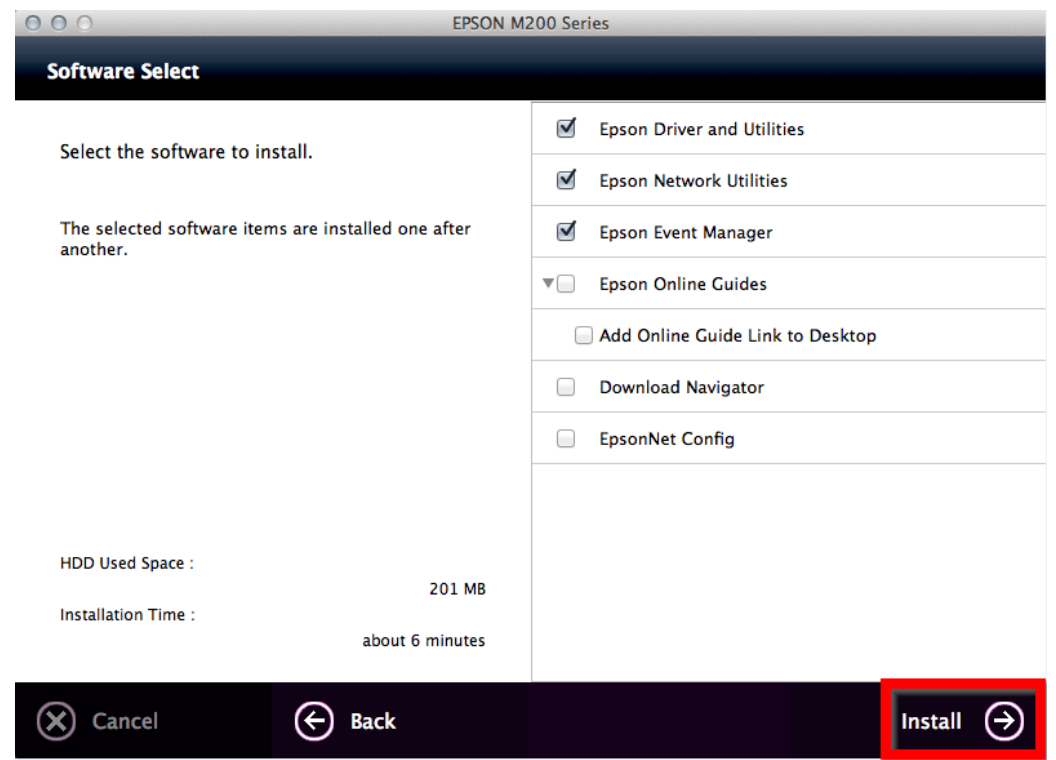

## 6. จะปรากฏหน้าต่างกำลังติดตั้ง

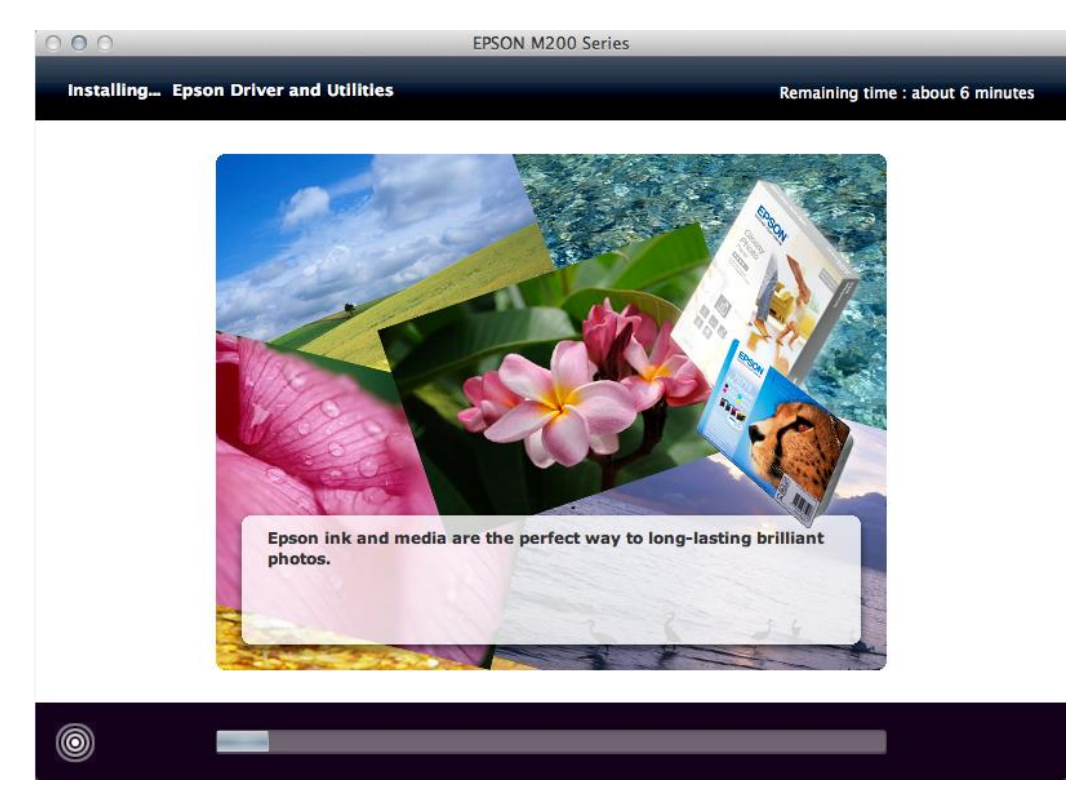

### 7. คลิก **Ink charging is complete.** จากนั้นคลิก **Next**

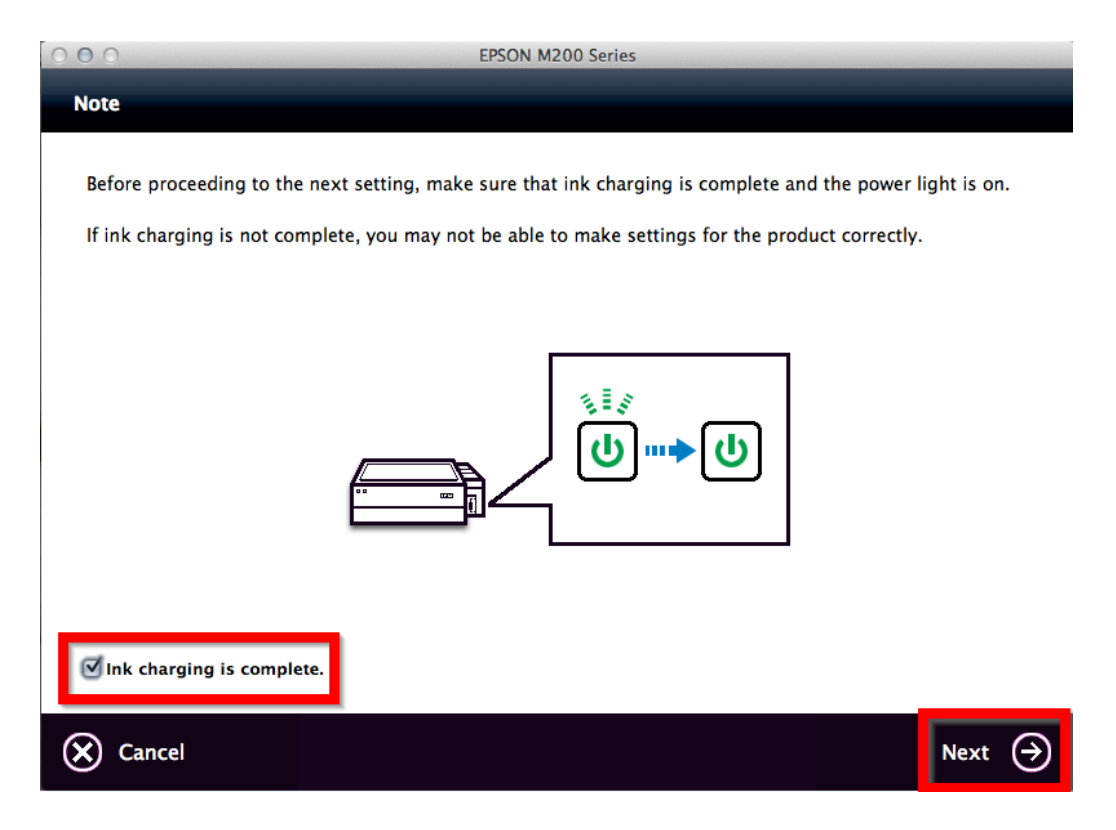

#### 8. คลิก **Ethernet Network Connection**

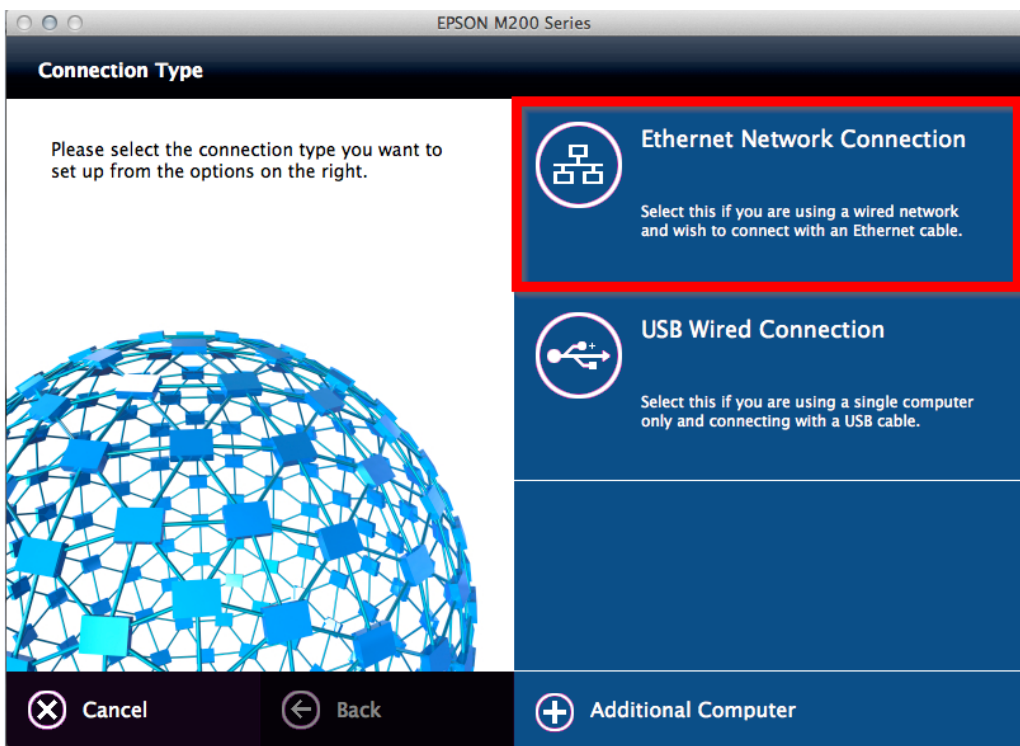

### 9. จะปรากฏหน้าต่างให้ตรวจสอบการเชื่อมต่อสาย Lan และเปิดเครื่องพิมพ์ คลิก **Next**

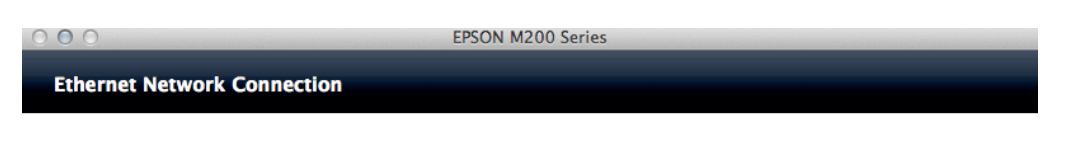

Turn on the product and then connect the Ethernet cable between the router and the product.

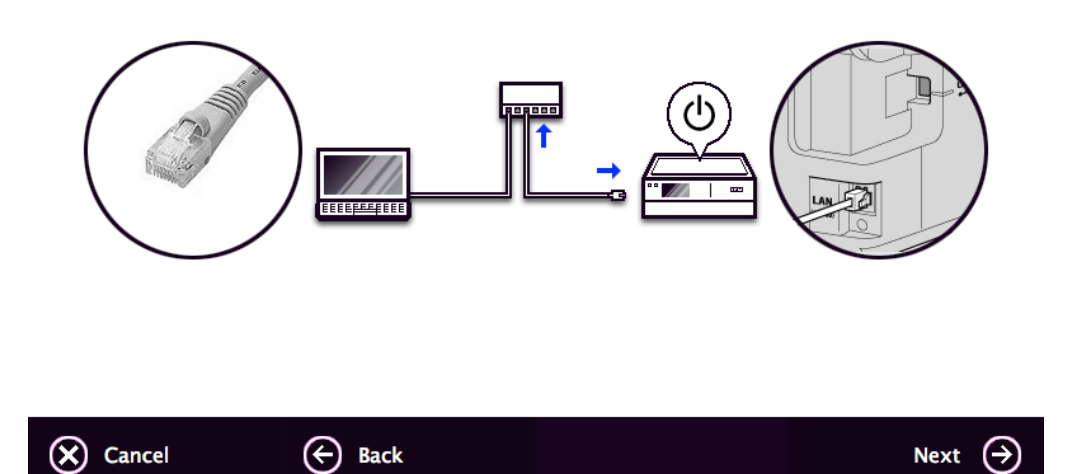

#### 10. หน้าต่าง **Firewall Warning** คลิก **Next**

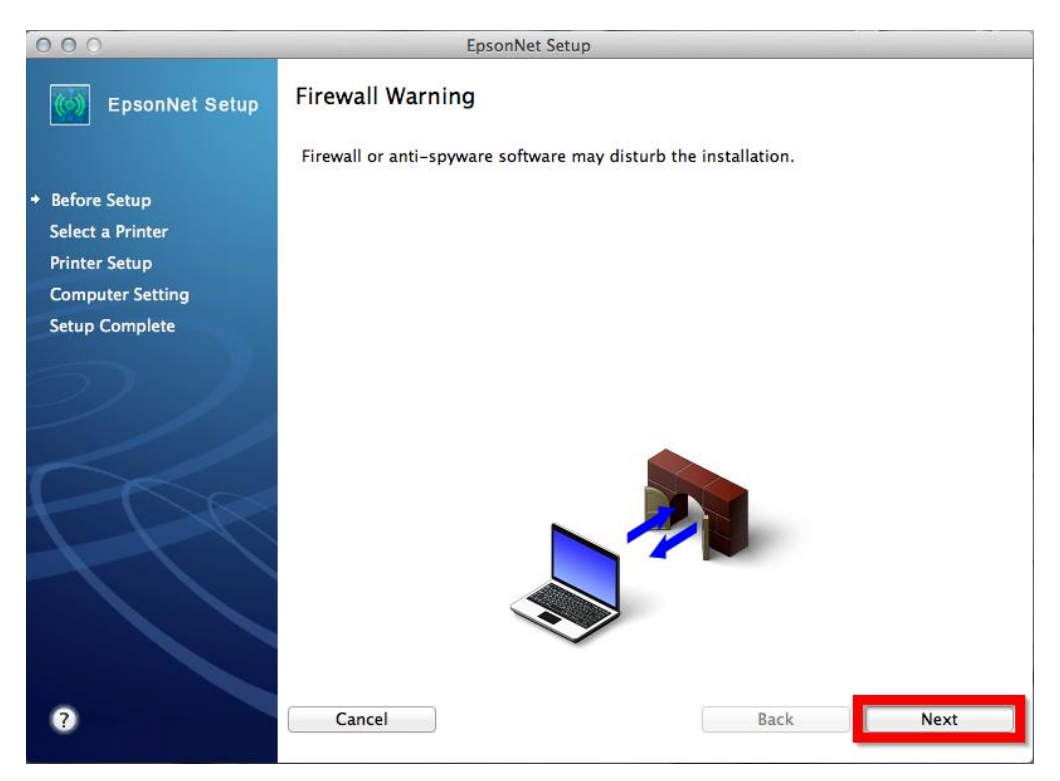

### 11. หน้าต่าง Select a Printer จะปรากฏชื่อเครื่องพิมพ์ M200 Series คลิก OK

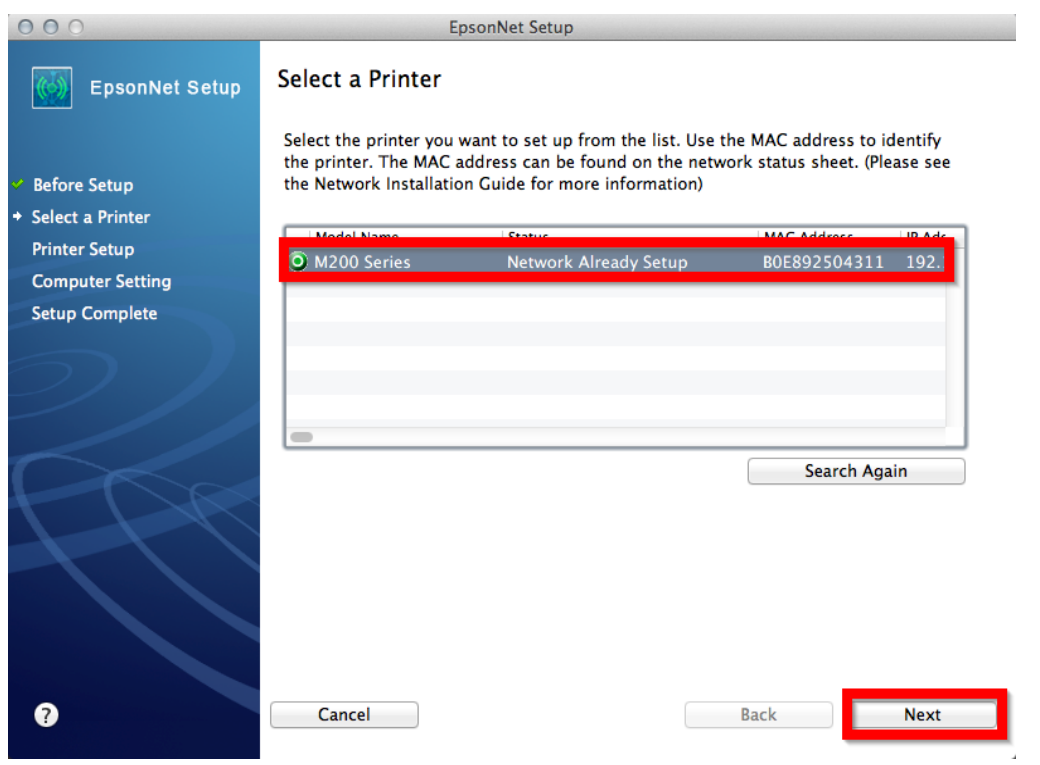

ี 12. หน้าต่าง **IP Address Setting** เลือกหัวข้อ **Set the IP Address Manually (Advance)** จากนั้นใส่ค่า **IP Address / Subnet Mask / Default Gateway** ดังรูป ในที่นี้ให ้เป็น IP : 192.168.1.34 จากนั้น คลิก **Next**

#### **หมายเหตุ :** ดวู ธิกี ารเช็ค IP ว่างข ้อ 13

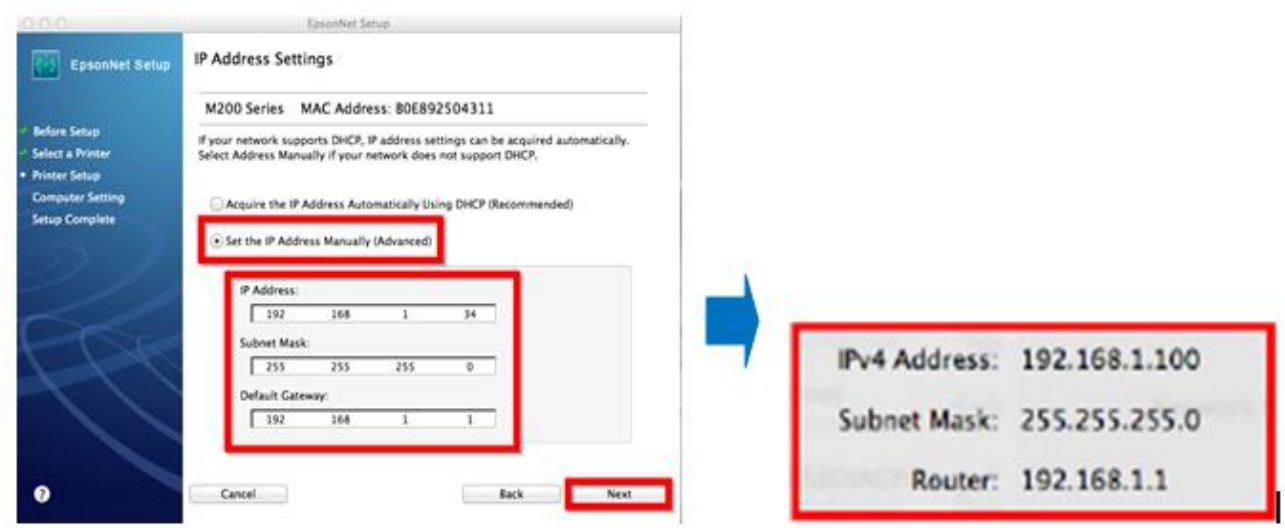

ี่ 13. วิธีการเช็ค **IP Address** ที่เครื่องคอมพิวเตอร์ เพื่อจะนำไปเซ็ต Network ( ข้อที่ 12 )

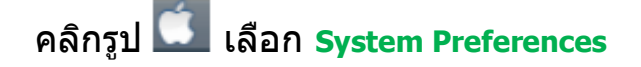

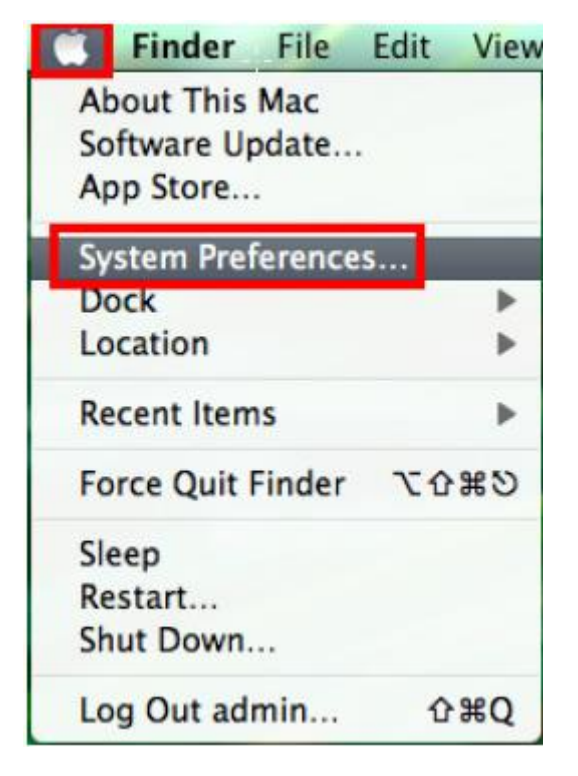

### จะปรากฎหน้าต่างดังรูป จากนั้นดับเบิ้ลคลิกที่ **Network**

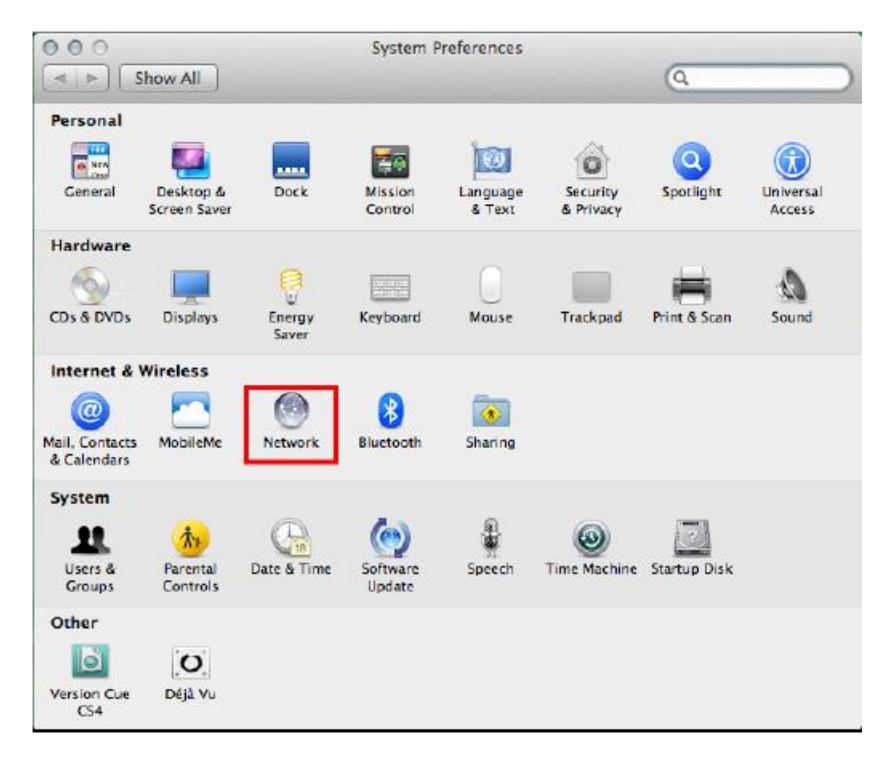

#### คลิก **Advanced**

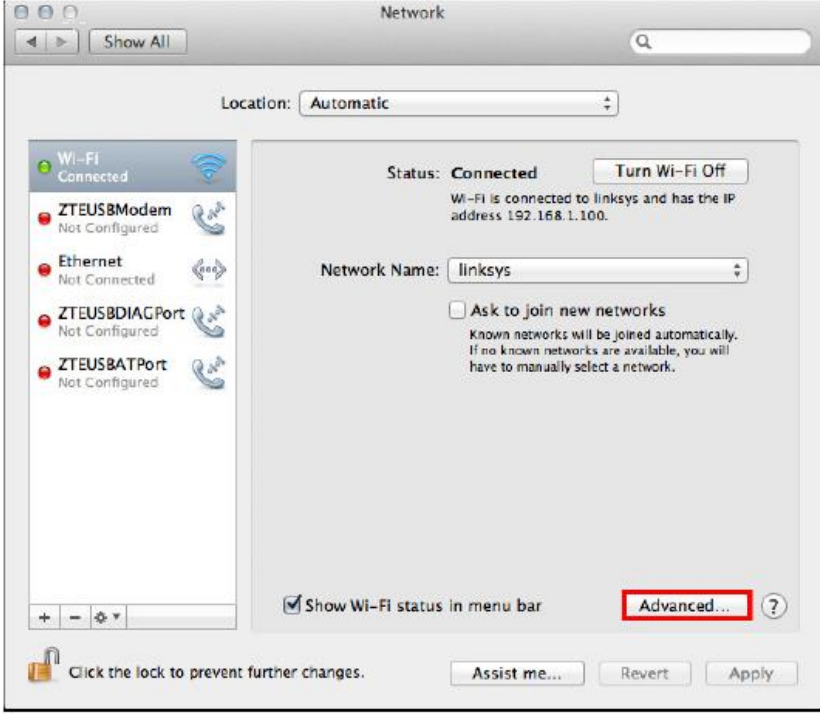

้วิธีการเซ็ต IP Address เลือก แถบ TCP/IP ตัวที่จะนำไปเซ็ต Wi-Fi จะต้องเป็น 192.168.1.XXX ยกเว้น 192.168.1.100

### $***$ IP คอมพิวเตอร์ และ เครื่องพิมพ์ต้องไม่เหมือนกัน $***$

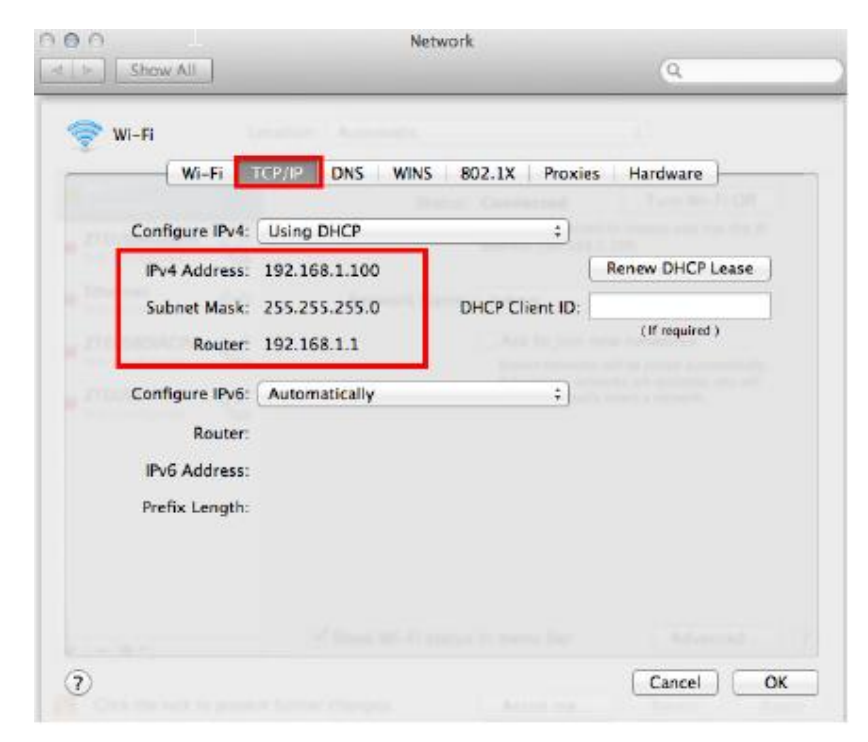

 $***$ หากไม่ปรากฏหน้าต่างการตั้งค่า IP ตามข้อ 12 ให้ทำการรีเข็ต Network หรือ Wi-Fi ใหม่ หรือ ิลองเปลี่ยนคอมพิวเตอร์ในการเชื่อมต่ออีกครั้ง หากยังไม่ได้ กรุณาติดต่อทาง Network หรือ Router เพื่อตรวจสอบสิทธิ์ในการเข้าถึงข้อมูล $^{\text{\texttt{***}}}$ 

### **วธิกี ารรเีซ็ต Network** :

คลิกปุ่ ม **Menu**

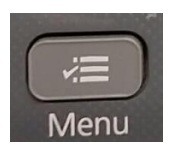

เลือกไปที่ เมนู**Restore Default Setting** คลิกปุ่ ม **OK**

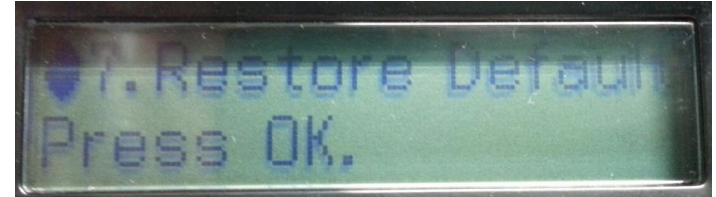

#### เลือกไปที่เมนู **Reset Network Settings** คลิกปุ่ ม **OK**

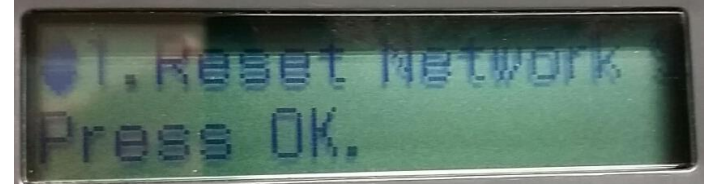

จะมีข ้อความยืนยันว่า **Restore all Network settings to defaults?** จะมีให้เลือก **:Yes :No**

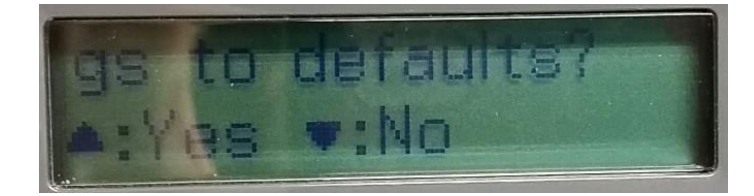

่ให้คลิกปุ่ม ▲:Yes

จะมีข ้อความยนื ยันว่าท าการรเีซ็ตคา่ เสร็จแลว้ ใหค้ ลกิป่ ุม **OK**

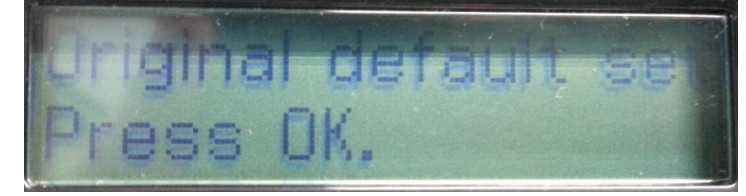

14. ถา้สามารถใส่ **IP Printer** ได ้แล ้ว จะปรากฏหน้าต่าง **Confirm Connection** คลิก **Next** 

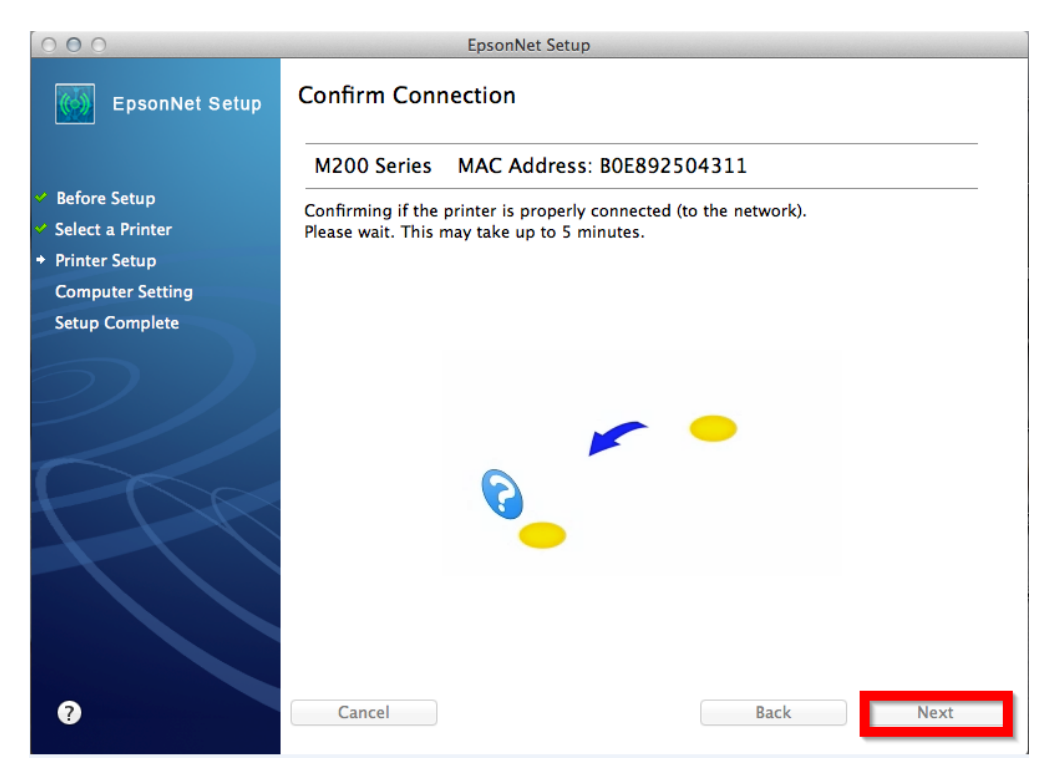

### 15. จะปรากฏหน้าต่าง **Installation Complete** คลิก **Finish**

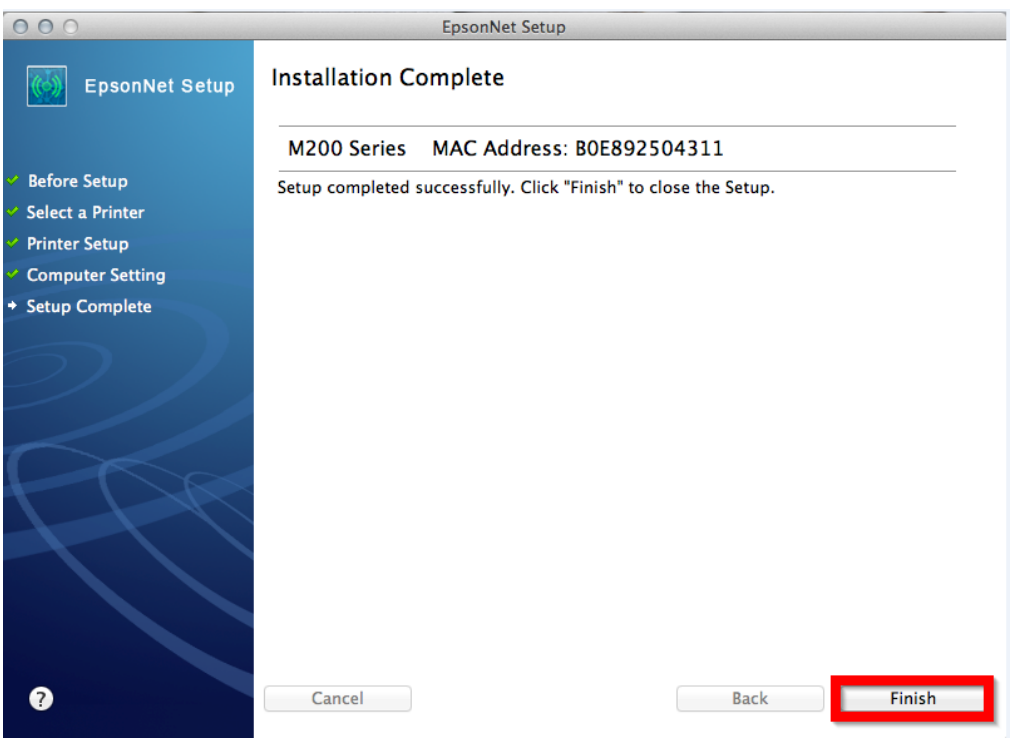

## 16. คลิก เลือก **Add Other Printer or Scanner**

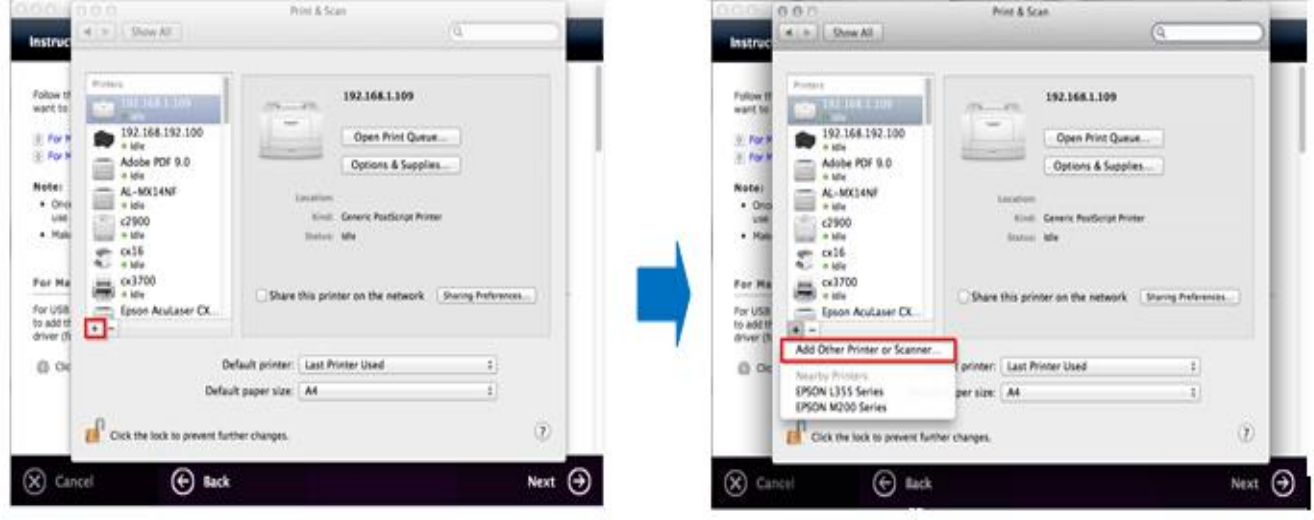

# 17. จะปรากฏหน้าต่างให ้เลือกรุ่นเครื่องพิมพ์ ให ้เลือก **EPSON M200 Series (IP)**

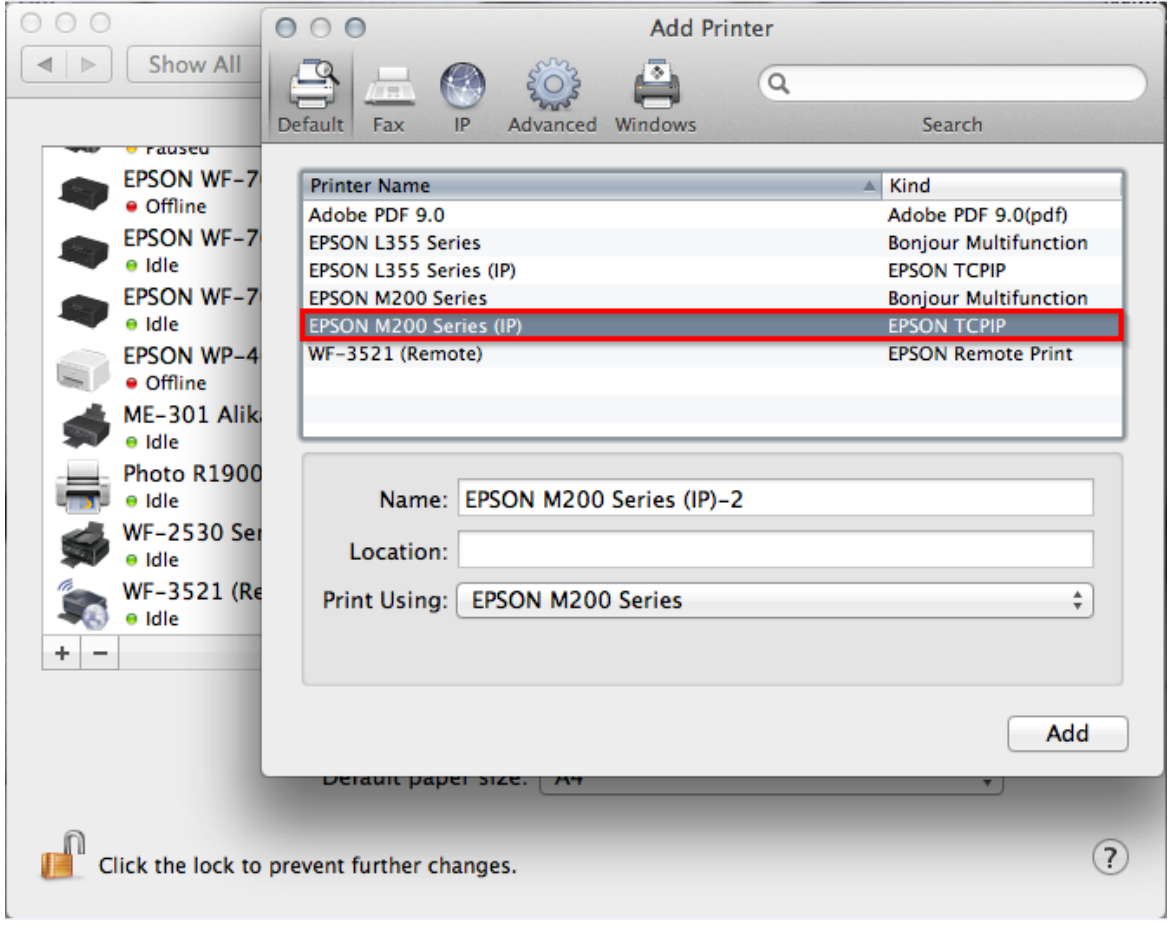

ี่ 18. จะปรากฏชื่อเครื่องพิมพ์ที่ได*้*ทำการ <mark>Add</mark> ไว้ จากนั้นให้ปิดหน้าต่าง Print & Scan

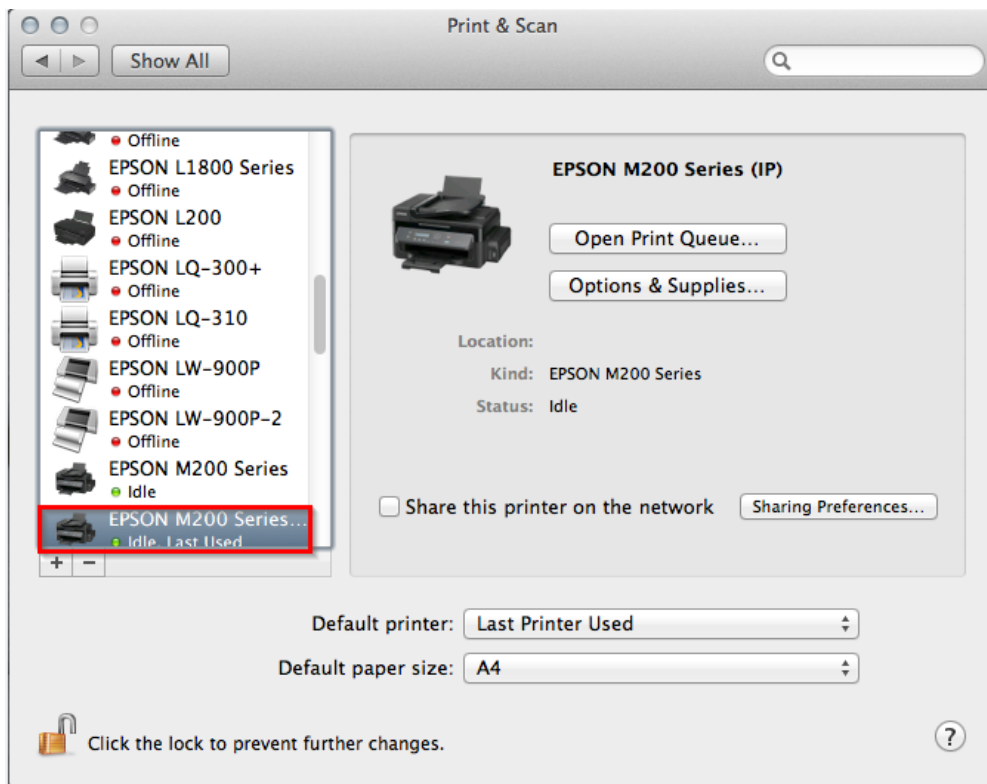

#### **19.**คลิก **Next**

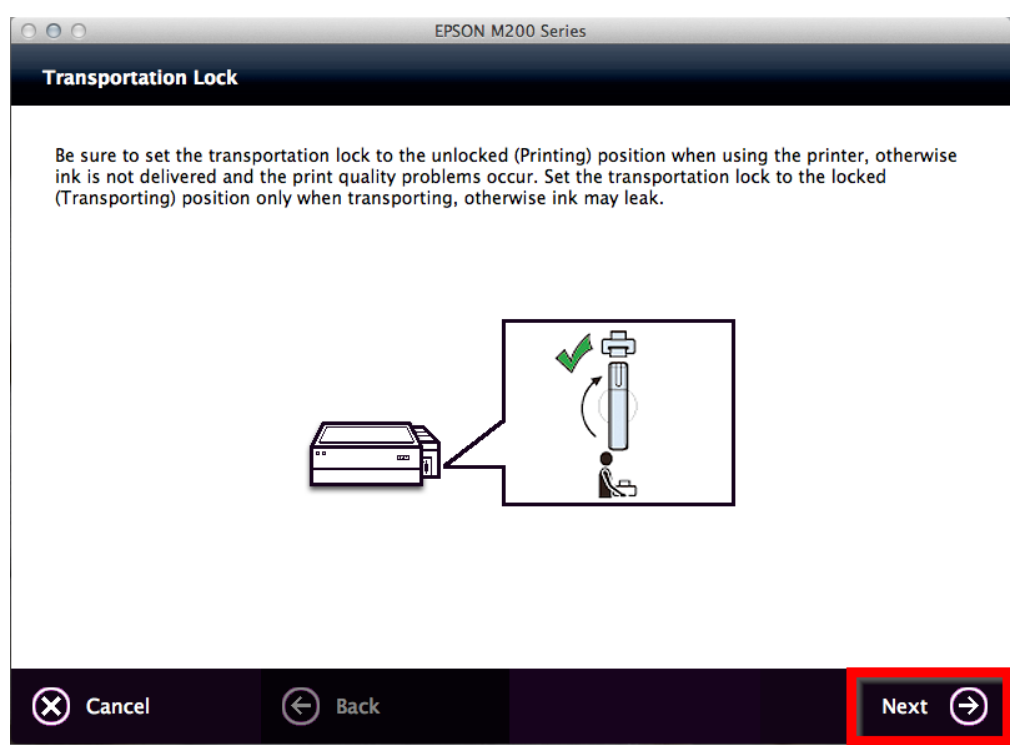

#### 20. คลิก **Yes**

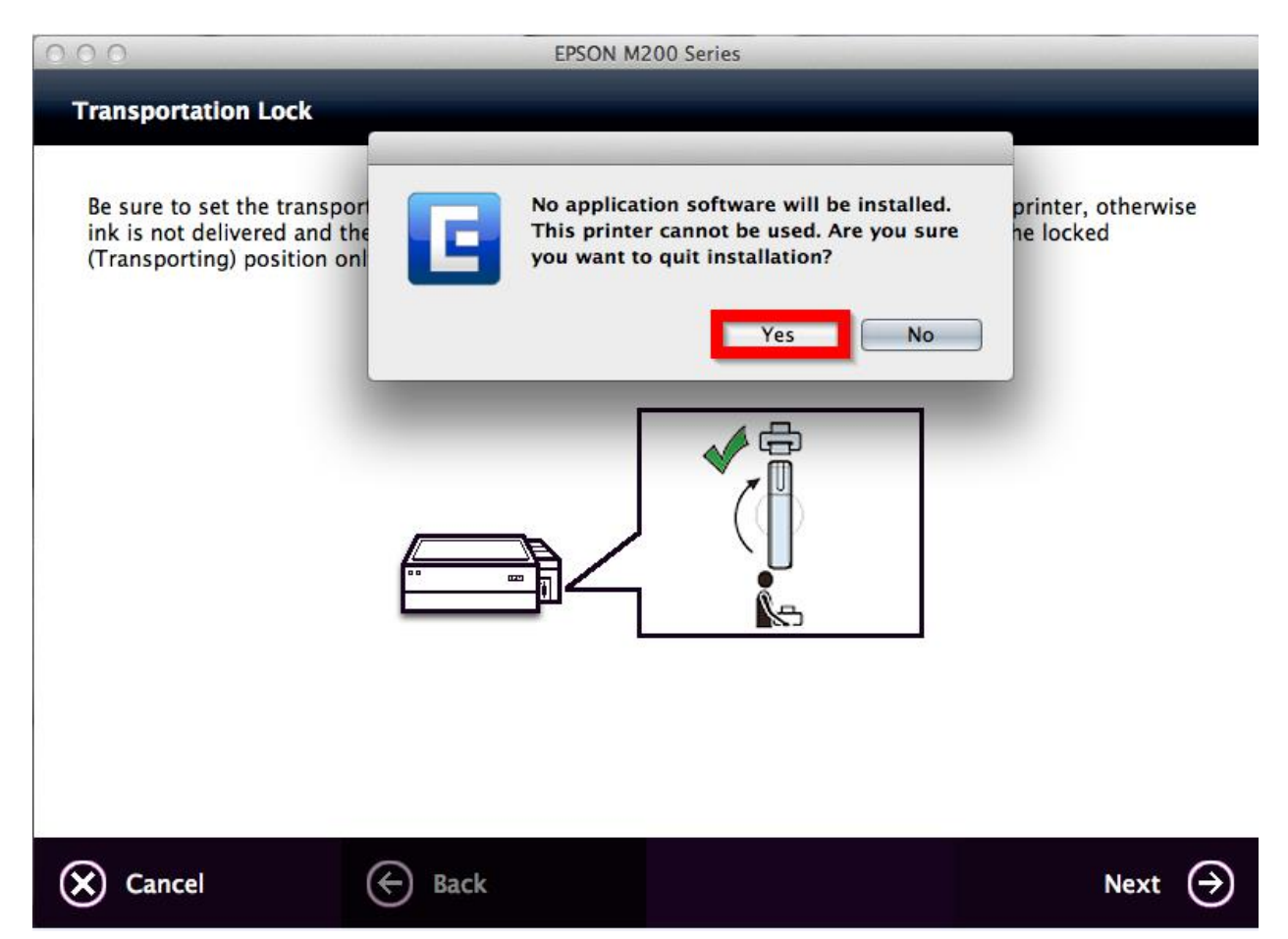